הדפסה מ-USB בגישה קלה: PDF, PS, קבצים מוכנים להדפסה )cht. ,pcl. ,prn.)

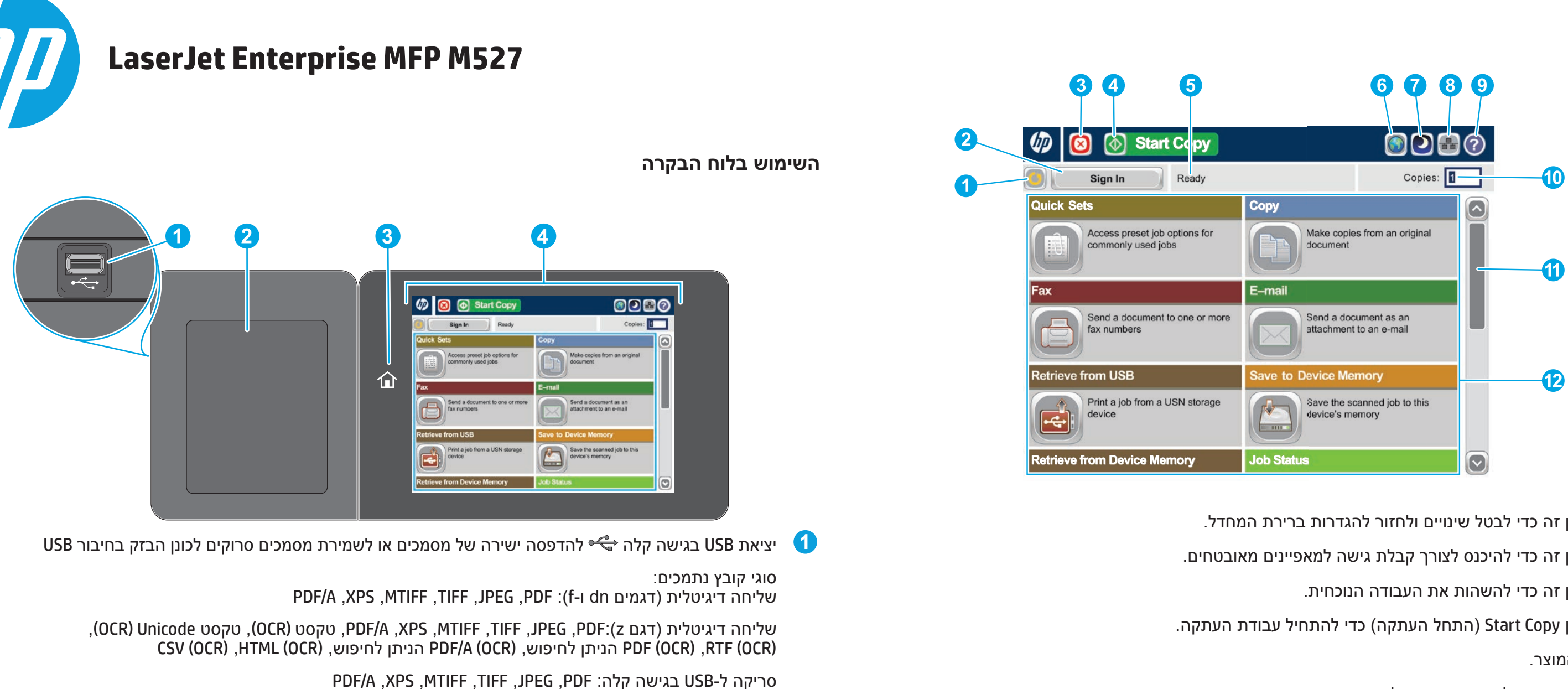

- כיס לשילוב חומרה )HIP )המיועד להוספת התקנים של ספקים חיצוניים **2**
	- לחצן הבית  $\mathbf{\hat{u}}$ . מחזיר את תצוגת המוצר למסך הראשי **3**
		- תצוגה גרפית עם מסך מגע צבעוני **4**

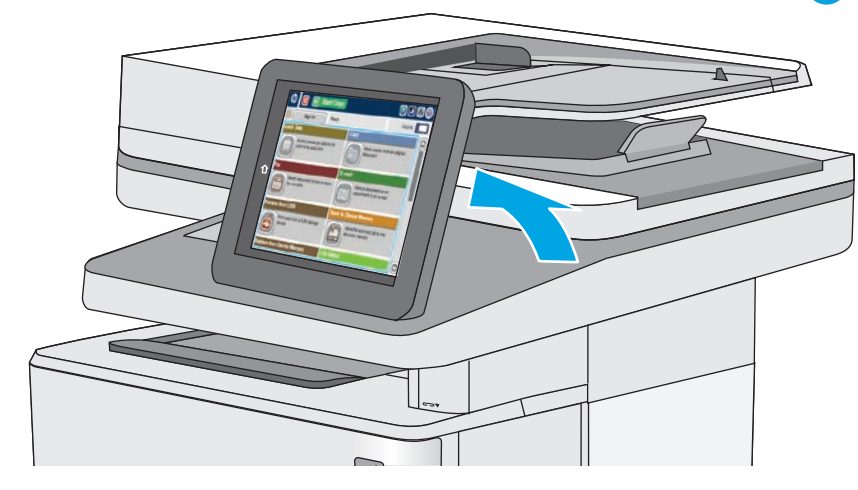

- **1** גע בלחצן זה כדי לבטל שינויים ולחזור להגדרות ברירת המחדל.
- **2** גע בלחצן זה כדי להיכנס לצורך קבלת גישה למאפיינים מאובטחים.
	- **3** גע בלחצן זה כדי להשהות את העבודה הנוכחית.
- **4** גע בלחצן Copy Start( התחל העתקה( כדי להתחיל עבודת העתקה. **5** סטטוס המוצר.
	- **6** גע בלחצן זה כדי לשנות את שפת לוח הבקרה.
	- **7** גע בלחצן זה כדי להכניס את המוצר למצב שינה.
	- **8** גע בלחצן זה כדי להציג את כתובת הרשת של המוצר.
		- **9** גע בלחצן זה לקבלת סיוע בכל אחד מהמסכים.
		- **10** גע בשדה זה כדי לשנות את מספר העותקים.
- **11** גע בחצים מעלה או מטה בפס הגלילה כדי להציג את רשימת המאפיינים הזמינים במלואה.
	- **12** פתח את הפונקציות של המוצר בעזרת לחצנים אלה.
	- בנוסף למאפיינים שתוארו לעיל, דגם z527M כולל גם את המאפיינים הבאים:
- שמירה ב- RSharepoint: סריקה ושמירה של קובץ ישירות לאתר RSharePoint של i®Microsoft.
- זיהוי תווים אופטי )OCR): בעת סריקה ושמירה של מסמך, בחר מבין מספר אפשרויות OCR עבור סוג הקובץ של המסמך כדי שתוכל לערוך את הטקסט במסמך שנשמר.

# **Copy( העתקה(**

הכן עותקים ממסמך מקורי.

## **mail-E( דוא"ל ]אם מוגדר[(**

שלח מסמך כקובץ מצורף להודעת דואר אלקטרוני.

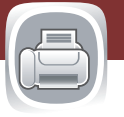

### **Fax( פקס ]אם זמין ומוגדר[(**

שגר מסמך למספר פקס אחד או יותר.

# **Save to Network Folder )שמירה בתיקיית רשת ]אם מוגדר[(**

סרוק ושמור מסמך לשימוש עתידי.

#### **Retrieve from Device Memory )אחזור מזיכרון ההתקן(**  $\overline{\phantom{a}}$

### **Save to Device Memory )שמירה בזיכרון ההתקן(**

סרוק ושמור מסמך לשימוש עתידי.

# **USB to Save( שמירה ב-USB[ אם מוגדר[(**

סרוק ושמור מסמך לשימוש עתידי.

#### **Retrieve from USB**  $\left| \begin{matrix} \cdot & \bullet \\ \bullet & \bullet \end{matrix} \right|$ **)אחזור מ-USB[ אם מוגדר[(**

בחר מסמך והדפס אותו מאביזר אחסון USB נייד.

הדפס עבודה המאוחסנת בזיכרון של מוצר זה.

### **Status Job( סטטוס עבודה(**

בדוק עבודות פעילות ועבודות שהושלמו.

### **Supplies( חומרים מתכלים(**

בדוק את הסטטוס של חומרים מתכלים ואפס חומרים מתכלים.

### **Trays( מגשים(**

בדוק את מצב המגשים והגדר את סוג הנייר ואת גודלו.

#### **Maintenance Device( תחזוקת התקן(**

תחזק את המוצר.

### **Administration( ניהול(**

נהל את המוצר.

### **זיהוי תווים אופטי )OCR) )דגם z)**

בעת סריקה ושמירה של מסמך, בחר מבין מספר אפשרויות OCR עבור סוג הקובץ של המסמך כדי שתוכל לערוך את הטקסט במסמך שנשמר. OCR זמין עבור המאפיינים הבאים, אם הוגדרו: Email( דוא"ל(, to Save (USB-שמירה בתיקיית רשת), Save to USB (שמירה ב-USB) .)SharePoint®-ב שמירה )Save to SharePoint® וכן

- .1 פתח את המאפיין **Email**( דוא"ל( או מאפיין מסוג **to Save** )שמירה ב-(.
	- .2 גע בלחצן **Options More**( אפשרויות נוספות( .
- .3 גע באפשרות **Type File Document**( סוג הקובץ של מסמך(.
	- .4 בחר סוג קובץ OCR.

הנח את המסמך המקורי כשפניו כלפי מעלה במזין המסמכים, או כשפניו כלפי מטה בפינה השמאלית העליונה של משטח הזכוכית.

- .1 להתאמה אישית של הגדרות, גע באפשרות **Copy**( העתקה( ולאחר מכן גע באפשרויות השונות. גע באפשרות **Options More** )אפשרויות נוספות( כדי להגדיר אפשרויות נוספות.
	- .2 גע ב-**Start**( התחל( .
- 3. כדי לחזור למסך הראשי, גע בלחצן הבית @ בפינה השמאלית העליונה של המסך.
- .1 הנח את המסמך המקורי כשפניו כלפי מעלה במזין המסמכים, או כשפניו כלפי מטה בפינה השמאלית העליונה של משטח הזכוכית.
	- .2 גע באפשרות **mail-E**( דוא"ל( .
- .3 גע בתיבת הטקסט :**From**( מאת( כדי לפתוח את המקלדת. הקלד את כתובת הדואר האלקטרוני שלך.
- .4 גע בשדה :**To**( אל( כדי לפתוח את המקלדת. הקלד את כתובת הדואר האלקטרוני.
- .5 גע בתיבת הטקסט :**Subject**( נושא( כדי לפתוח את המקלדת. הקלד את הטקסט.
	- .6 גע באפשרות **Options More**( אפשרויות נוספות( כדי להגדיר אפשרויות נוספות.
		- .7 גע ב-**Start**( התחל( .
	- .8 כדי לחזור למסך הראשי, גע בלחצן הבית בפינה השמאלית העליונה של המסך.

- .1 גע באפשרות **USB from Retrieve**( אחזור מ-USB )או . )ההתקן מזיכרון אחזור )**Retrieve from Device Memory** .2 בחר את התיקייה שבה המסמך שמור וגע ב-OK.
	- .3 אם העבודה פרטית, הזן את ה-PIN.
		- .4 גע ב-**Start**( התחל( .
- .5 כדי לחזור למסך הראשי, גע בלחצן הבית בפינה השמאלית העליונה של המסך.

- .1 הנח את המסמך המקורי כשפניו כלפי מעלה במזין המסמכים, או כשפניו כלפי מטה בפינה השמאלית העליונה של משטח הזכוכית.
- .2 גע באפשרות **SharePoint to Save**( שמירה ב-SharePoint ), **Save to USB** , )רשת בתיקיית שמירה )**Save to Network Folder** )שמירה ב-USB )או **Memory Device to Save**( שמירה בזיכרון .ההתקן) <u>®.</u>
	- .3 בחר תיקייה לשמירת הקובץ וגע ב-**OK**.
	- .4 גע באפשרות **Name Job**( שם עבודה( כדי לפתוח את המקלדת ולאחר מכן הקלד את שם הקובץ. גע ב- **OK**.
		- .5 גע ב-**Start**( התחל( .
	- .6 כדי לחזור למסך הראשי, גע בלחצן הבית בפינה השמאלית העליונה של המסך.
- .1 הנח את המסמך המקורי כשפניו כלפי מעלה במזין המסמכים, או כשפניו כלפי מטה בפינה השמאלית העליונה של משטח הזכוכית.
	- .2 גע באפשרות **Fax**( פקס(.
	-
	- גע בשדה**Number Fax**( מספר פקס( כדי לפתוח את לוח המקשים ולהזין ידנית מספר פקס.
		- גע בלחצן פנקס הכתובות <sup>@</sup> כדי לבחור מספר פקס. בחר מספר חיוג מהיר.
- .4 גע באפשרות **Options More**( אפשרויות נוספות( כדי להגדיר אפשרויות נוספות.
	- .5 גע ב-**Start**( התחל( .

 $\mathcal{O}$ 

.6 כדי לחזור למסך הראשי, גע בסמל הבית בפינה השמאלית העליונה של המסך.

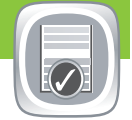

- .1 גע באפשרות **Maintenance Device**( תחזוקת התקן( כדי לפתוח קבוצה של תפריטים שבהם תוכל לבצע את המשימות הבאות:
	- כיול וניקוי של המוצר.
	- גיבוי ושחזור של נתוני המוצר.
		- עדכון הקושחה דרך USB.
	- פתיחת התפריט **Service**( שירות(.
- .2 כדי לחזור למסך הראשי, גע בלחצן הבית בפינה השמאלית העליונה של המסך.

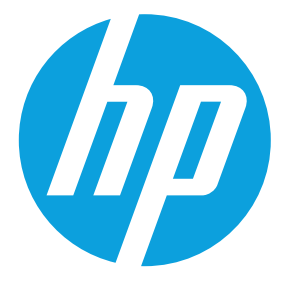

- .1 גע באפשרות **Administration**( ניהול( כדי לפתוח קבוצה של
	- תפריטים שבהם תוכל לבצע את המשימות הבאות: הגדרת התנהגות המוצר לגבי רוב המאפיינים.
		- קביעת הגדרות רשת.
		-
		- הצגה והדפסה של דוחות מוצר.
		- הגדרת התאריך והשעה. הדפסת דפים שיסייעו בפתרון בעיות.
- .2 כדי לחזור למסך הראשי, גע בלחצן הבית בפינה השמאלית העליונה של המסך.

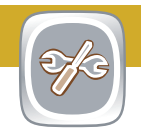

- .1 גע בשם של חומר מתכלה כלשהו כדי לראות את הרמה הנוכחית שלו.
- .2 כדי להציג את מספר המוצר של חומר מתכלה או את מיקומו, גע בשורה של חומר מתכלה כלשהו ולאחר מכן לחץ על **Details** (פרטים).
- .3 כדי לחזור למסך הראשי, גע בלחצן הבית בפינה השמאלית העליונה של המסך.

- .1 גע במספר המגש כדי להציג את הרמה הנוכחית שלו.
- .2 כדי לשנות את הסוג או הגודל של הנייר, גע ב-**Modify**( שנה(.
- .3 גע באפשרות **Details**( פרטים( כדי להציג פרטים במגש ספציפי.
- .4 כדי לחזור למסך הראשי, גע בלחצן הבית בפינה השמאלית העליונה של המסך.
- .1 כדי להציג את כל העבודות הנוכחיות, גע באפשרות Job Status (סטטוס עבודה) **...** הכרטיסייה הפעילה מציגה את כל המידע בנושא עבודות/משתמשים/סטטוס.
- 2. כדי להציג עבודה מסוימת, גע בשם העבודה וגע ב-**Details** (פרטים).  $\,$ 3. השתמש באחת מהשיטות הבאות כדי לבחור מספר פקס:
	- .3 כדי לבטל עבודה מסוימת, גע בשם העבודה וגע ב-**Job Cancel**( בטל עבודה(.
		- .4 כדי להציג עבודות שהושלמו, גע בכרטיסייה **Log Job** )יומן עבודות(.
	- .5 כדי להציג עבודה מסוימת שהושלמה, גע בשם העבודה וגע ב-**Details**( פרטים(.
		- .6 לקבלת עותק של יומן העבודות, גע ב-**Log Print** (הדפס יומן).
	- .7 כדי לחזור למסך הראשי, גע בלחצן הבית בפינה השמאלית העליונה של המסך.

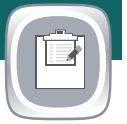

 **שמירה )Save to SharePoint®**

**ל-RSharePoint( )אם הוגדר( )דגם z)**

סרוק ושמור קובץ ישירות באתר RMicrosoft

.SharePoint®